# 排除Nexus 7000高CPU使用率故障

## 目錄

簡介

Nexus 7000平台上的CPU使用率 用於監控進程和CPU的命令和指令碼 指令 show processes命令 show system resources命令 show processes cpu命令 show processes cpu history命令 show process cpu detail 指令

## 簡介

本文檔介紹用於監視Cisco Nexus 7000系列平台上的CPU使用情況和排除CPU使用率高問題的過程  $\sim$ 

## Nexus 7000平台上的CPU使用率

Nexus 7000平台是一個基於Linux的系統,它有一個搶佔式排程程式,允許對所有進程的CPU資源 進行公平訪問。

與Cisco Catalyst 6500系列不同,它沒有單獨的路由處理器(RP)和交換機處理器(SP)。

- 管理引擎1具有雙核處理器。
- 管理引擎2採用四核處理器。
- 管理引擎2E有兩個四核處理器。

Cisco NX-OS作業系統利用搶先式CPU多工處理,因此進程可以利用空閒CPU更快地完成任務。

因此,history選項報告不一定表示問題的可能的CPU峰值。但是,如果平均CPU使用率與特定網路 的基準CPU使用率正常值相比保持較高水準,請調查高CPU使用率。

已啟用預設硬體速率限制器(HWRL)和預設控制平面策略(CoPP),以幫助保護Nexus 7000平台上的 管理引擎帶內介面。

命令和示例EEM指令碼基於Nexus 7000 6.1版及更低版本,可能會在未來版本中更改。

## 用於監控進程和CPU的命令和指令碼

#### 指令

[Cisco CLI Analyzer\(僅供](https://cway.cisco.com/cli)[已註冊客戶使用\)支援某些](http://tools.cisco.com/RPF/register/register.do) show 指令。使用 Cisco CLI Analyzer 檢視

show 指令輸出的分析。

### show processes命令

#### 使用此命令可顯示有關活動進程的資訊。

switch# show processes

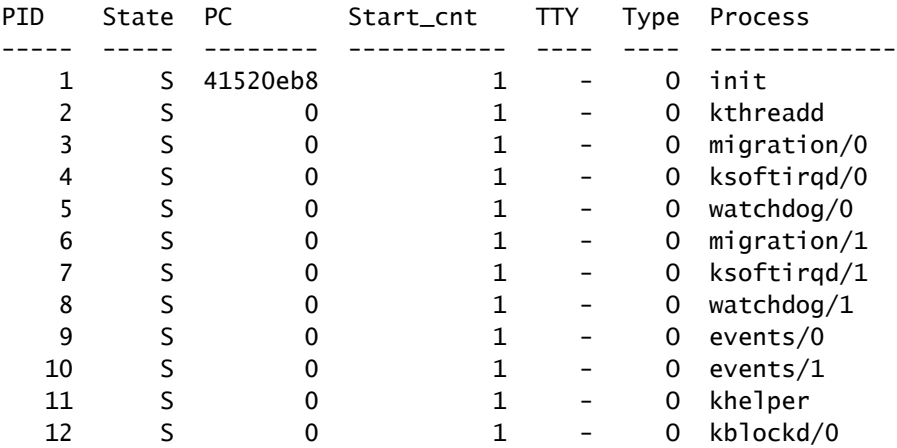

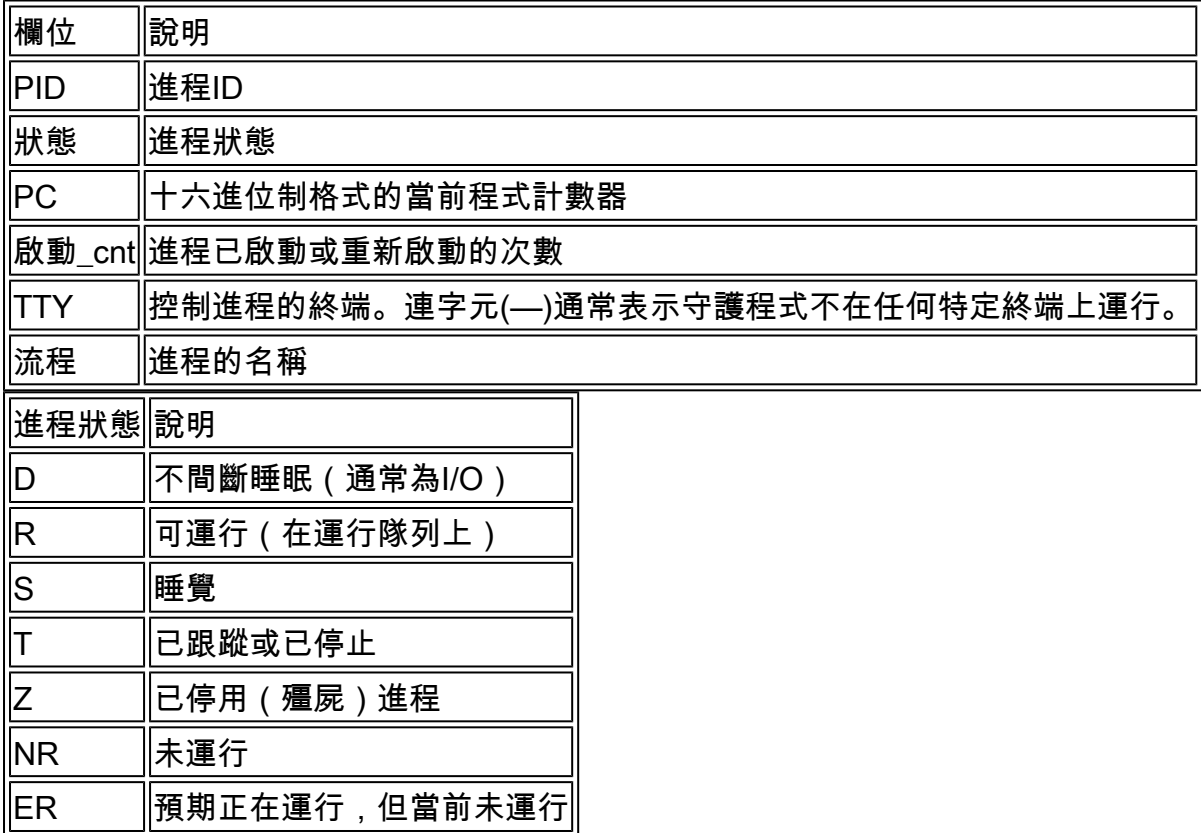

show system resources命令

使用此命令可顯示系統相關的CPU和記憶體統計資訊。

switch#show system resources Load average: 1 minute: 0.36 5 minutes: 0.39 15 minutes: 0.44 Processes : 1068 total, 1 running CPU states : 0.5% user, 5.5% kernel, 94.0% idle Memory usage: 8245436K total, 3289920K used, 4955516K free Current memory status: OK

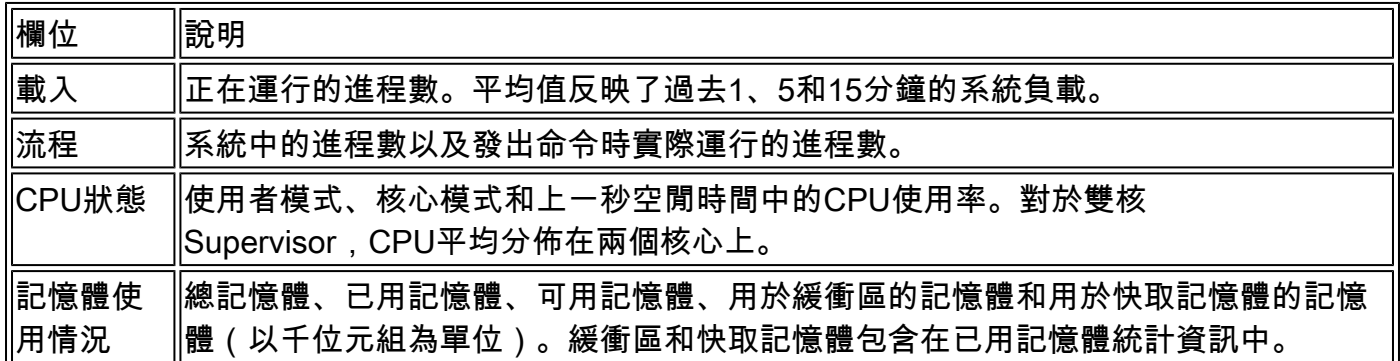

show processes cpu命令

使用以下命令以顯示處理層級的CPU使用率:

switch#show processes cpu | ex 0.0

PID Runtime(ms) Invoked uSecs 1Sec Process ----- ----------- -------- ----- ------ ----------- 26 66399 269718 246 0.9% kide/1 2908 115550 11310 10216 2.9% platform 3223 7248 9208 787 0.9% R2D2\_usd

CPU util : 1.0% user, 3.0% kernel, 96.0% idle Please note that only processes from the requested vdc are shown above

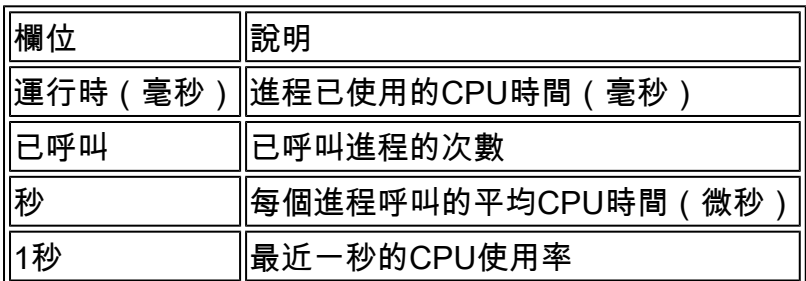

要查詢屬於特定進程ID(PID)的所有執行緒的CPU使用情況,請使用show process cpu detail <pid>命令,該命令在NX-OS版本6.2x中提供。

show processes cpu history命令

使用此命令可以顯示過去60秒、60分鐘和72小時的CPU使用率。請務必檢查平均CPU使用率(#)和 峰值(\*)。

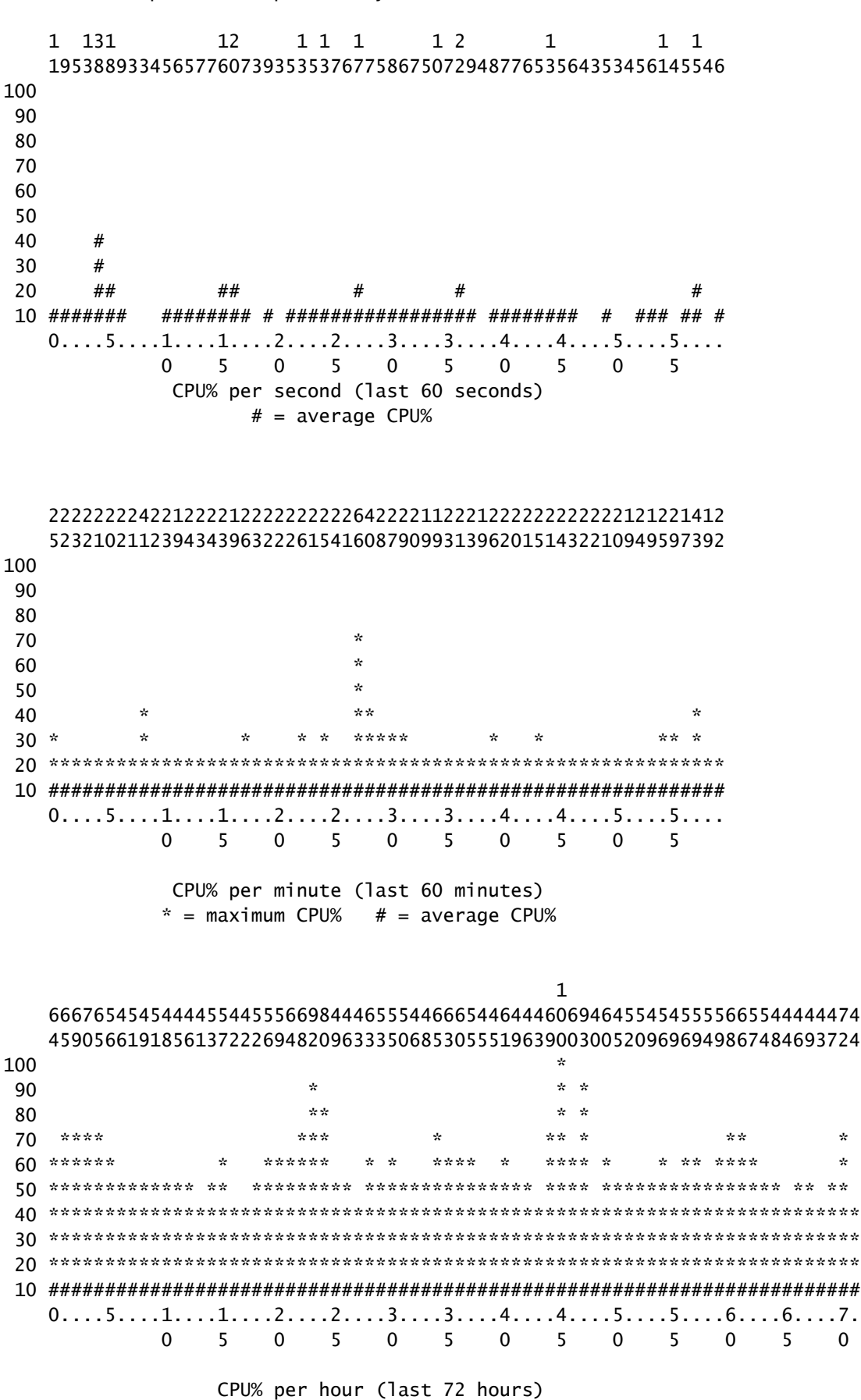

 $*$  = maximum CPU%  $#$  = average CPU%

此命令(在6.2版中新增)顯示屬於特定PID的所有執行緒的CPU使用資訊。

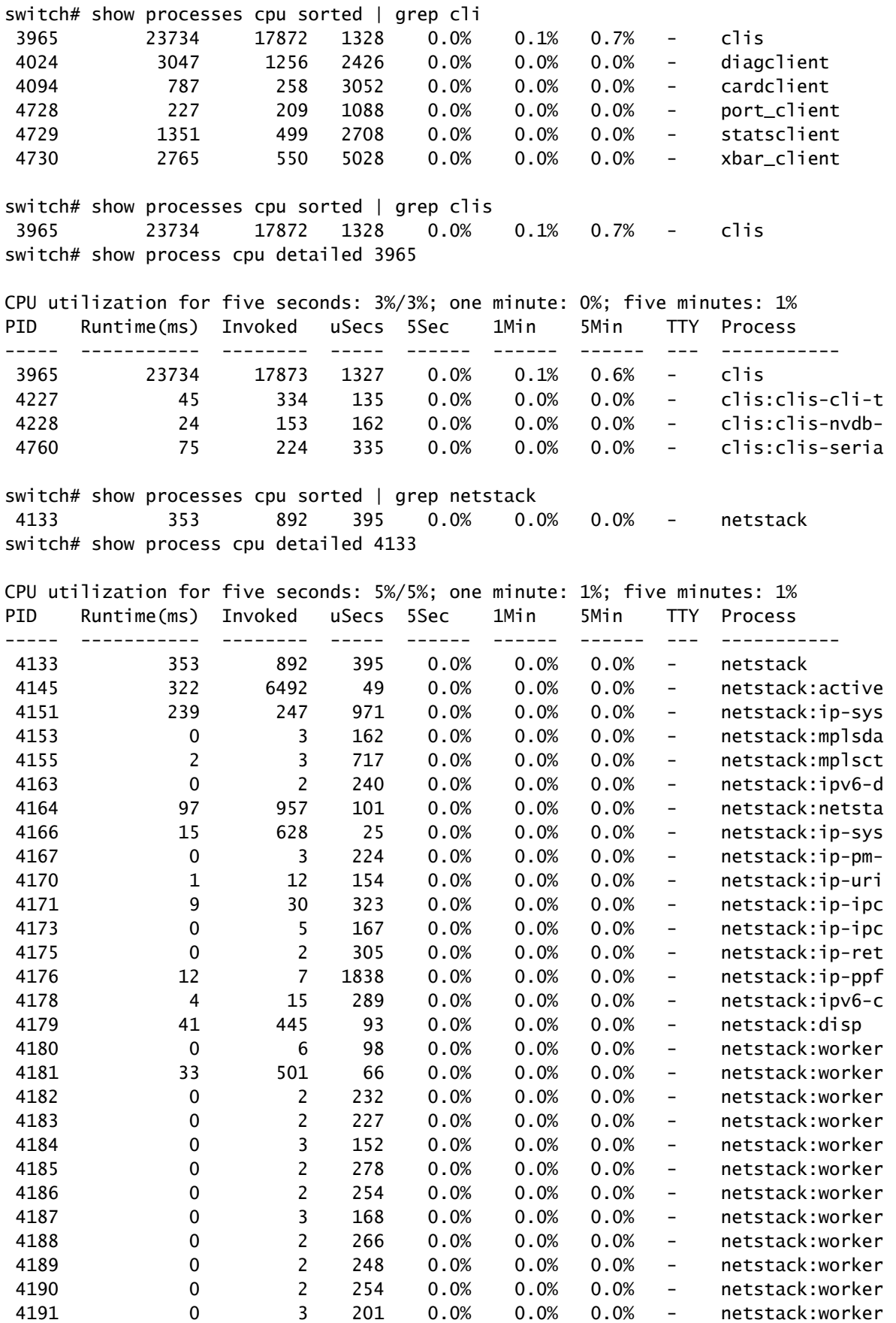

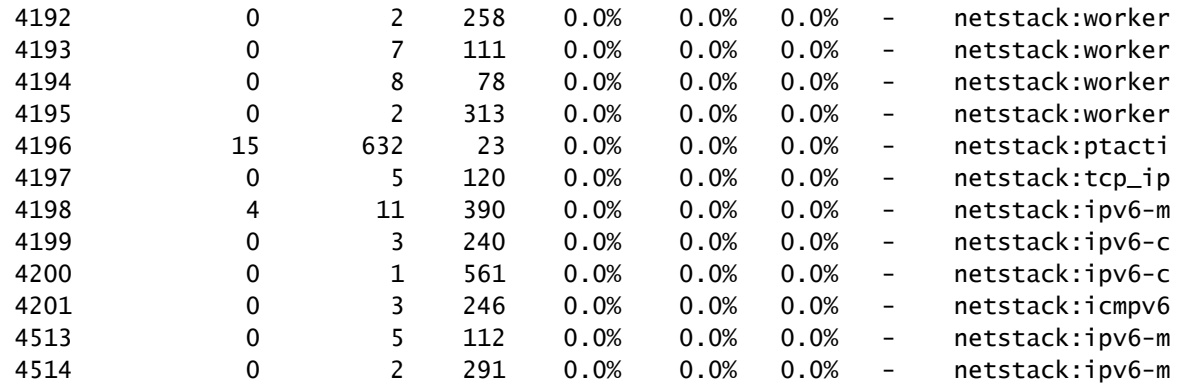

## $\blacklozenge$  註:所有流程資訊均基於NX-OS中的「proc」。在NX-OS中,所有執行緒共用由任何其他執 行緒分配的記憶體,因此不可能顯示每個執行緒的資訊。

#### show system internal processes cpu命令

此命令等效於Linux中的top命令,可即時檢視處理器活動。

#### switch# show system internal processes cpu

top - 23:51:41 up 51 min, 3 users, load average: 0.56, 0.49, 0.46 Tasks: 433 total, 1 running, 431 sleeping, 0 stopped, 1 zombie Cpu(s): 5.9%us, 7.8%sy, 0.0%ni, 81.9%id, 3.6%wa, 0.1%hi, 0.6%si, 0.0%st Mem: 8245436k total, 3531776k used, 4713660k free, 5360k buffers Swap: 0k total, 0k used, 0k free, 1458188k cached

PID USER PR NI VIRT RES SHR S %CPU %MEM TIME+ COMMAND 3589 svc-isan 25 5 112m 8864 4572 S 5.7 0.1 0:21.60 stats\_client 10881 sjlan 20 0 3732 1648 1140 R 3.8 0.0 0:00.04 top 26 root 20 0 0 0 0 S 1.9 0.0 1:07.07 kide/1 3280 root -2 0 101m 6104 3680 S 1.9 0.1 0:32.57 octopus 3570 root 20 0 123m 19m 6456 S 1.9 0.2 0:06.07 diag\_port\_lb 5151 root 20 0 205m 45m 9.8m S 1.9 0.6 0:02.61 netstack 1 root 20 0 1988 604 524 S 0.0 0.0 0:03.75 init 2 root 15 -5 0 0 0 S 0.0 0.0 0:00.00 kthreadd 3 root RT -5 0 0 0 S 0.0 0.0 0:00.00 migration/0 4 root 15 -5 0 0 0 S 0.0 0.0 0:00.61 ksoftirqd/0 5 root -2 -5 0 0 0 S 0.0 0.0 0:00.06 watchdog/0 6 root RT -5 0 0 0 S 0.0 0.0 0:00.00 migration/1 7 root 15 -5 0 0 0 S 0.0 0.0 0:04.80 ksoftirqd/1

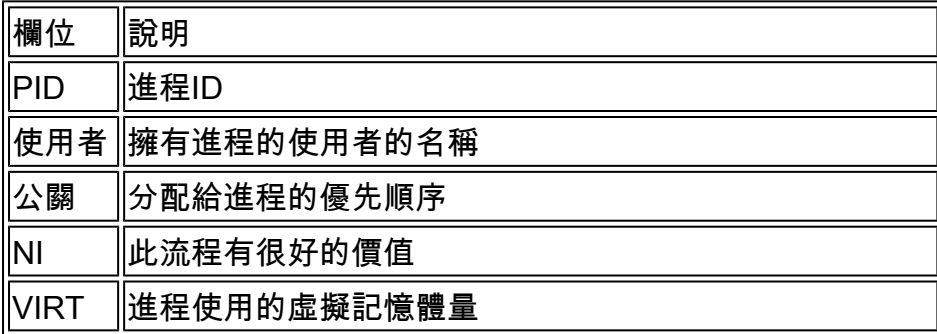

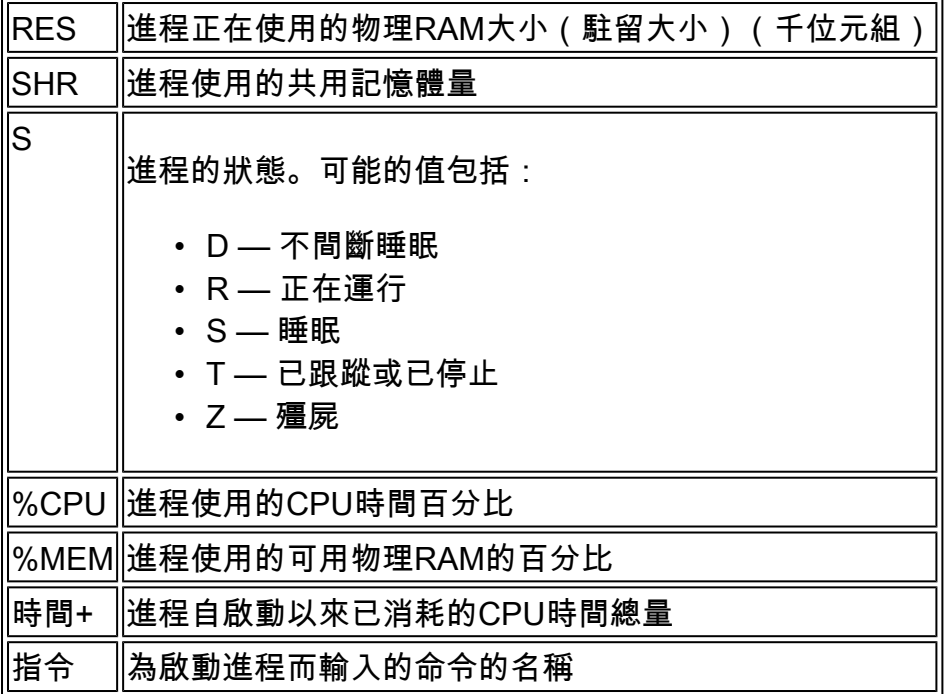

「{#seconds} | no-more」選項允許每天自動執行命令#seconds直到輸入Ctrl-C。以下是輸出範例:

#### <#root>

switch# show system internal processes cpu

**5 | no-more**

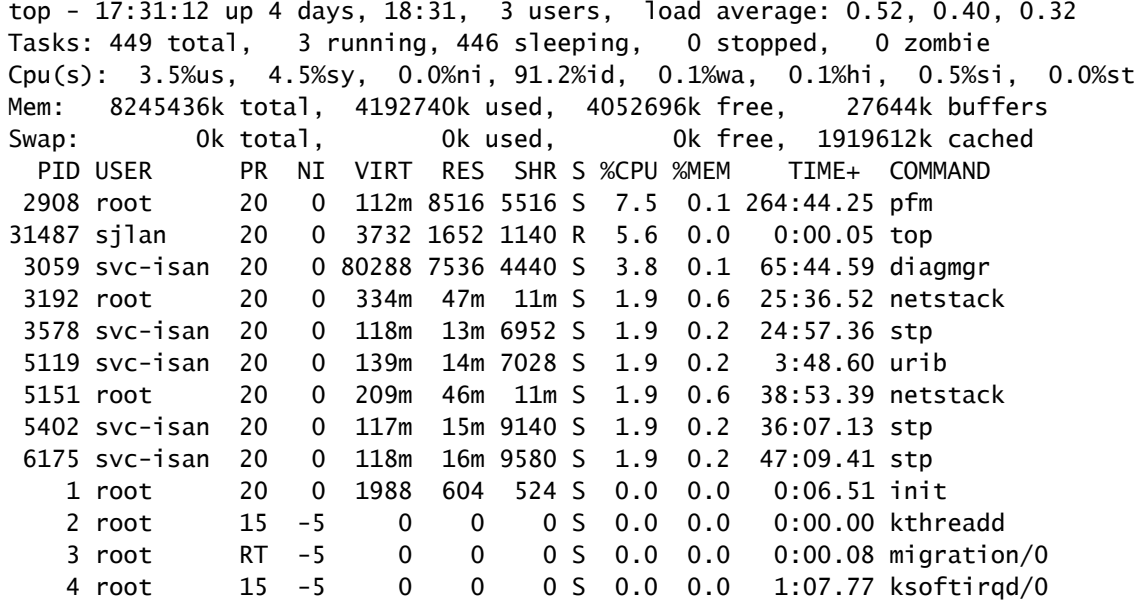

top - 17:31:18 up 4 days, 18:31, 3 users, load average: 0.48, 0.39, 0.32 Tasks: 449 total, 1 running, 448 sleeping, 0 stopped, 0 zombie Cpu(s): 3.5%us, 4.5%sy, 0.0%ni, 91.2%id, 0.1%wa, 0.1%hi, 0.5%si, 0.0%st Mem: 8245436k total, 4192592k used, 4052844k free, 27644k buffers Swap: 0k total, 0k used, 0k free, 1919612k cached PID USER PR NI VIRT RES SHR S %CPU %MEM TIME+ COMMAND 2908 root 20 0 112m 8516 5516 S 7.5 0.1 264:44.47 pfm 31490 sjlan 20 0 3732 1656 1140 R 3.8 0.0 0:00.04 top 1 root 20 0 1988 604 524 S 0.0 0.0 0:06.51 init

 2 root 15 -5 0 0 0 S 0.0 0.0 0:00.00 kthreadd 3 root RT -5 0 0 0 S 0.0 0.0 0:00.08 migration/0 4 root 15 -5 0 0 0 S 0.0 0.0 1:07.77 ksoftirqd/0 5 root -2 -5 0 0 0 S 0.0 0.0 0:13.74 watchdog/0 6 root RT -5 0 0 0 S 0.0 0.0 0:00.10 migration/1 7 root 15 -5 0 0 0 S 0.0 0.0 0:54.47 ksoftirqd/1 8 root -2 -5 0 0 0 S 0.0 0.0 0:00.20 watchdog/1 0 S 0.0 0.0 0:02.94 events/0  $0$  0 0 0 S 0.0 0.0 0:02.58 events/1 0 0 0 5 0.0 0.0 0:00.00 khelper top - 17:31:23 up 4 days, 18:31, 3 users, load average: 0.44, 0.39, 0.32 Tasks: 449 total, 1 running, 448 sleeping, 0 stopped, 0 zombie Cpu(s): 3.5%us, 4.5%sy, 0.0%ni, 91.2%id, 0.1%wa, 0.1%hi, 0.5%si, 0.0%st Mem: 8245436k total, 4192584k used, 4052852k free, 27644k buffers Swap: 0k total, 0k used, 0k free, 1919612k cached PID USER PR NI VIRT RES SHR S %CPU %MEM TIME+ COMMAND 31493 sjlan 20 0 3732 1656 1140 R 3.8 0.0 0:00.04 top 5004 svc-isan 20 0 118m 13m 6852 S 1.9 0.2 41:35.81 stp 10337 svc-isan 20 0 133m 11m 7948 S 1.9 0.1 1:42.81 mcecm 1 root 20 0 1988 604 524 S 0.0 0.0 0:06.51 init 2 root 15 -5 0 0 0 S 0.0 0.0 0:00.00 kthreadd 3 root RT -5 0 0 0 S 0.0 0.0 0:00.08 migration/0 4 root 15 -5 0 0 0 S 0.0 0.0 1:07.77 ksoftirqd/0 5 root -2 -5 0 0 0 S 0.0 0.0 0:13.74 watchdog/0 6 root RT -5 0 0 0 S 0.0 0.0 0:00.10 migration/1 7 root 15 -5 0 0 0 S 0.0 0.0 0:54.47 ksoftirqd/1 8 root -2 -5 0 0 0 S 0.0 0.0 0:00.20 watchdog/1 9 root 15 -5 0 0 0 S 0.0 0.0 0:02.94 events/0 10 root 15 -5 0 0 0 S 0.0 0.0 0:02.58 events/1 top - 17:31:29 up 4 days, 18:31, 3 users, load average: 0.41, 0.38, 0.32

Tasks: 449 total, 1 running, 448 sleeping, 0 stopped, 0 zombie Cpu(s): 3.5%us, 4.5%sy, 0.0%ni, 91.2%id, 0.1%wa, 0.1%hi, 0.5%si, 0.0%st Mem: 8245436k total, 4192708k used, 4052728k free, 27644k buffers Swap: 0k total, 0k used, 0k free, 1919616k cached

show system internal sysmgr service pid <pid>命令

使用此命令可以按PID顯示進程/服務的其他詳細資訊,如重新啟動時間、崩潰狀態和當前狀態。

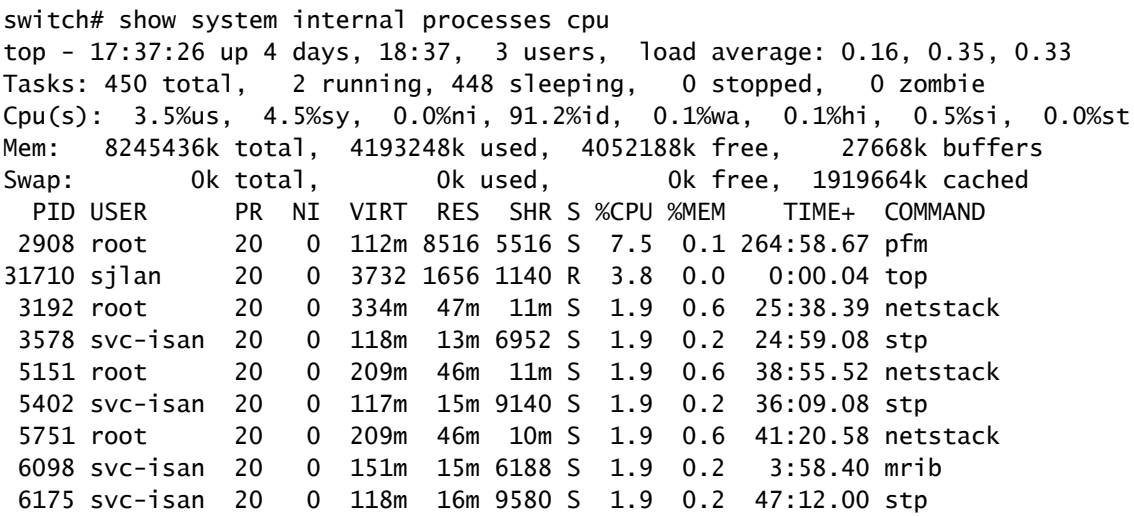

```
 1 root 20 0 1988 604 524 S 0.0 0.0 0:06.52 init 
    2 root 15 -5 0 0 0 S 0.0 0.0 0:00.00 kthreadd 
    3 root RT -5 0 0 0 S 0.0 0.0 0:00.08 migration/0 
    4 root 15 -5 0 0 0 S 0.0 0.0 1:07.83 ksoftirqd/0 
switch# show system internal sysmgr service pid 2908
Service "Platform Manager" ("platform", 5):
        UUID = 0x18, PID = 2908, SAP = 39
       State: SRV STATE HANDSHAKED (entered at time Mon Oct 15 23:03:45 2012).
        Restart count: 1
        Time of last restart: Mon Oct 15 23:03:44 2012.
        The service never crashed since the last reboot.
       Taq = N/A Plugin ID: 0
```
#### EEM指令碼示例

以下是捕獲間歇性高CPU使用率的示例指令碼。使用的值以及發出的命令可根據要求進行修改:

event manager applet HIGH-CPU event snmp oid 1.3.6.1.4.1.9.9.109.1.1.1.1.6.1 get-type exact entry-op ge entry-val 80 exit-val 30 poll-interval 5 action 1.0 syslog msg High CPU hit \$\_event\_pub\_time action 2.0 cli enable action 3.0 cli show clock >> bootflash:high-cpu.txt action 4.0 cli show processes cpu sort >> bootflash:high-cpu.txt

 $\blacklozenge$  註:必須定義「exit-val」。 當指令碼收集資料時,會增加CPU利用率。exit-val的值可確保指 令碼不會在無限循環中運行。

## 高CPU使用率由 進程或流量

監控CPU使用率時,沒有進程與中斷CPU使用率(如Cisco IOS®軟體平台上的情況)。要快速確定 CPU使用率高的原因,請使用show system internal processes cpu命令。流量觸發的高CPU使用率 很可能導致Netstack以及其他功能和進程(如地址解析協定(ARP)和網際網路組管理協定(IGMP))運行 較高。

進程導致CPU使用率高

根據導致CPU使用率較高的進程和問題,可能需要捕獲特定命令。以下各節介紹有用的方法。

show system internal <feature> mem-stats/memstats | 大命令中

使用此命令可顯示進程的記憶體分配;使用「in Grand」選項可監視總記憶體。記憶體洩漏可能導 致進程行為不當,從而導致CPU使用率高。

**Ethanalyzer** 

使用Ethanalyzer監控到CPU的流量。

debug指令

附註:使用 debug 指令之前,請先參閱有關 Debug 指令的重要資訊。在生產交換機上明智地 使用debug命令以避免服務中斷。

儘可能使用debug logfile命令將輸出指向指定的檔案,並避免鎖定會話以填充系統日誌。以下是偵 錯簡易網路管理通訊協定(SNMP)的範例:

switch# debug logfile snmpdebug switch# debug snmp all switch# show debug logfile snmpdebug 2012 Oct 17 23:53:25.905914 snmpd: SDWRAP message Successfully processed 2012 Oct 17 23:53:25.906162 snmpd: Src: 0x00000501/23852 Dst: 0x00000501/28 ID : 0x006E3C9B Size: 276 [REQ] Opc: 182 (MTS\_OPC\_DEBUG\_WRAP\_MSG) RR: 0x006E3C9B HA\_SEQNO: 0x00000000 TS: 0x10ADFFA1666FC REJ:0 SYNC:0 OPTIONS:0x0 2012 Oct 17 23:53:25.906208 snmpd: 01 00 00 00 E7 03 00 00 00 00 00 00 00 00 00 00 2012 Oct 17 23:53:25.906225 snmpd: 00 00 00 00 00 00 00 00 00 00 00 00 00 00 00 00 2012 Oct 17 23:53:25.906239 snmpd: 00 00 00 00 00 00 00 00 00 00 00 00 00 00 00 00 2012 Oct 17 23:53:25.906255 snmpd: FF FF FF FF 2F 64 65 76 2F 70 74 73 2F 30 00 00 2012 Oct 17 23:53:25.906271 snmpd: 00 00 00 00 00 00 00 00 00 00 00 00 00 00 00 00 switch# show log last 10 2012 Oct 17 17:51:06 SITE1-AGG1 %ETHPORT-5-IF\_TX\_FLOW\_CONTROL: Interface Ethernet10/10, operational Transmit Flow Control state changed to off 2012 Oct 17 17:51:09 SITE1-AGG1 %ETH\_PORT\_CHANNEL-5-PORT\_SUSPENDED: Ethernet10/10: Ethernet10/10 is suspended 2012 Oct 17 17:51:51 SITE1-AGG1 last message repeated 1 time 2012 Oct 17 17:51:51 SITE1-AGG1 %ETHPORT-5-IF\_DOWN\_LINK\_FAILURE: Interface Ethernet10/10 is down (Link failure) 2012 Oct 17 17:51:52 SITE1-AGG1 %ETHPORT-5-SPEED: Interface Ethernet10/10, operational speed changed to 10 Gbps 2012 Oct 17 17:51:52 SITE1-AGG1 %ETHPORT-5-IF\_DUPLEX: Interface Ethernet10/10, operational duplex mode changed to Full 2012 Oct 17 17:51:52 SITE1-AGG1 %ETHPORT-5-IF\_RX\_FLOW\_CONTROL: Interface Ethernet10/10, operational Receive Flow Control state changed to off 2012 Oct 17 17:51:52 SITE1-AGG1 %ETHPORT-5-IF\_TX\_FLOW\_CONTROL: Interface Ethernet10/10, operational Transmit Flow Control state changed to off 2012 Oct 17 17:51:55 SITE1-AGG1 %ETH\_PORT\_CHANNEL-5-PORT\_UP: port-channel11: Ethernet10/10 is up 2012 Oct 17 17:51:56 SITE1-AGG1 %ETHPORT-5-IF\_UP: Interface Ethernet10/10 is up in mode trunk

儘可能使用debug-filter命令以最小化生產系統上的輸出。例如,封包遺失會導致單向連結偵測 (UDLD)空回應:

switch# debug-filter pktmgr direction inbound switch# debug-filter pktmgr dest-mac 0100.0ccc.cccc switch# debug pktmgr client uuid 376 switch# debug pktmgr frame switch# debug pktmgr pkt-errors

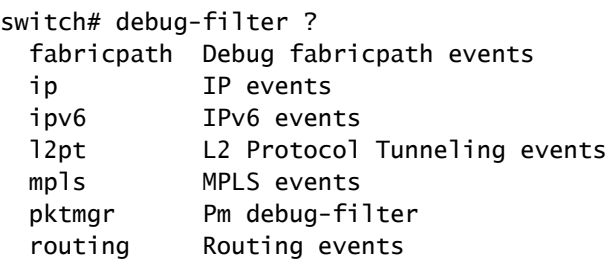

#### 流量導致CPU使用率高

當流量導致CPU使用率高時,請使用以下工具:

- Ethanalyzer 監控進出該CPU的流量型別。
- Configuration 檢查交換器/介面/功能組態
- CoPP/硬體速率限制器 確保CoPP和HWRL配置正確。有時CPU運行率不高,因為它受到 CoPP和速率限制器的保護。檢查CoPP和HWRL,檢視某些流量/資料包是否存在丟包。

 $\blacklozenge$  注意:CoPP和HWRL都只能從預設虛擬裝置環境(VDC)中獲得。它們由每個單獨的I/O模 組實施。來自多個模組的聚合流量仍然會給CPU帶來沈重負擔。

## 高CPU使用率的根本原因分析

網路中斷可以通過使用者干預來解決,也可以自行恢復。如果您懷疑CPU使用率高導致了網路中斷 ,請使用以下原則調查原因。

#### 症狀

CPU使用率高的症狀包括控制平面不穩定、由控制平面故障引起的資料平面連線問題、協定抖動(如 熱待機路由器協定(HSRP)/RP抖動)、UDLD錯誤禁用、生成樹協定(STP)故障以及其他連線問題。

#### CPU歷史記錄

show processes cpu history命令

如果交換機未重新載入或切換,請在中斷後72小時內運行show processes cpu history命令,以檢視 事件發生時是否出現CPU使用率較高的情況。

CoPP和HWRL

#### 如果CPU使用率高是過去中斷的根本原因,並且您懷疑中斷是由網路流量觸發的,可以使用 CoPP和HWRL(硬體速率限制器)來幫助識別流量型別。

show policy-map interface control-plane命令

以下是show policy-map interface control-plane命令的輸出示例:

```
switch# show policy-map interface control-plane 
Control Plane
   service-policy input: copp-system-p-policy-strict
     class-map copp-system-p-class-critical (match-any)
       match access-group name copp-system-p-acl-bgp
       match access-group name copp-system-p-acl-bgp6
       match access-group name copp-system-p-acl-igmp
       match access-group name copp-system-p-acl-msdp
       match access-group name copp-system-p-acl-ospf
       match access-group name copp-system-p-acl-pim
       match access-group name copp-system-p-acl-pim6
       match access-group name copp-system-p-acl-rip
       match access-group name copp-system-p-acl-rip6
       match access-group name copp-system-p-acl-vpc
       match access-group name copp-system-p-acl-eigrp
       match access-group name copp-system-p-acl-eigrp6
       match access-group name copp-system-p-acl-mac-l2pt
       match access-group name copp-system-p-acl-mpls-ldp
       match access-group name copp-system-p-acl-mpls-oam
       match access-group name copp-system-p-acl-ospf6
       match access-group name copp-system-p-acl-otv-as
       match access-group name copp-system-p-acl-mac-otv-isis
       match access-group name copp-system-p-acl-mpls-rsvp
       match access-group name copp-system-p-acl-mac-fabricpath-isis
       match protocol mpls router-alert
       match protocol mpls exp 6
       set cos 7
       police cir 39600 kbps , bc 250 ms 
       module 1 :
         conformed 1108497274 bytes; action: transmit 
         violated 0 bytes; action: drop 
       module 3 :
         conformed 0 bytes; action: transmit 
         violated 0 bytes; action: drop 
      module 10 : conformed 0 bytes; action: transmit
```
. . . 以下是NX-OS版本6.1之前的show hardware rate-limiter mod 1命令的輸出示例:

switch# show hardware rate-limiter mod 1 Units for Config: packets per second Allowed, Dropped & Total: aggregated since last clear counters Rate Limiter Class **Parameters** Parameters

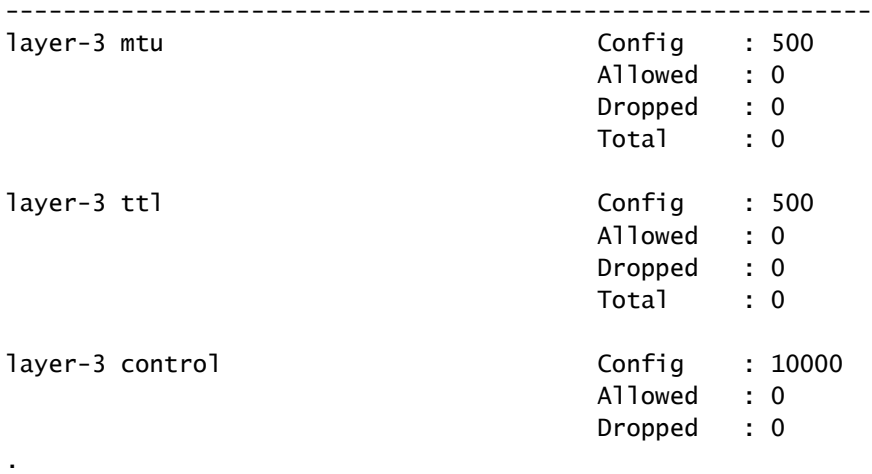

- .
- .

以下是NX-OS 6.1版或更高版本中的show hardware rate-limiter mod 1命令的輸出示例:

```
switch# show hardware rate-limiter mod 1 
switch# show hardware rate-limiter module 1
```
Units for Config: packets per second Allowed, Dropped & Total: aggregated since last clear counters

Module: 1

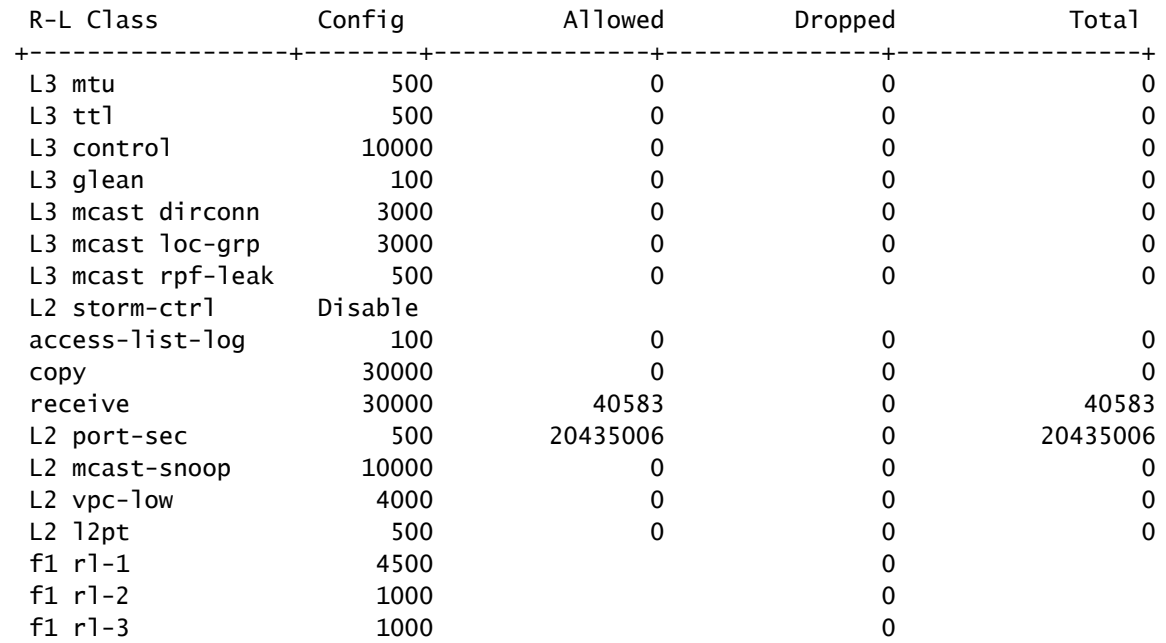

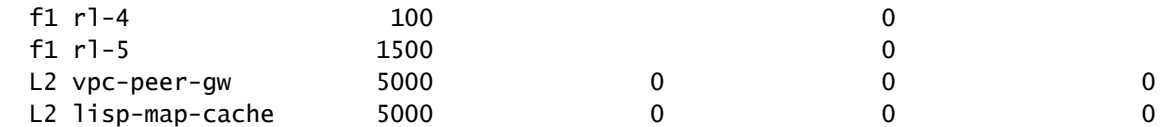

查詢丟棄計數遞增的任何類。找出超過所配置閾值的類是否正常。

### 帶內驅動程式

show hardware internal cpu-mac inband [counters | 統計資訊 | events]命令

使用以下命令檢查CPU路徑中的丟棄、XOFF流量控制、最大CPU接收和傳輸速率等。

switch# show hardware internal cpu-mac inband stats i82571 registers

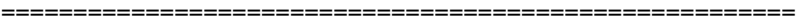

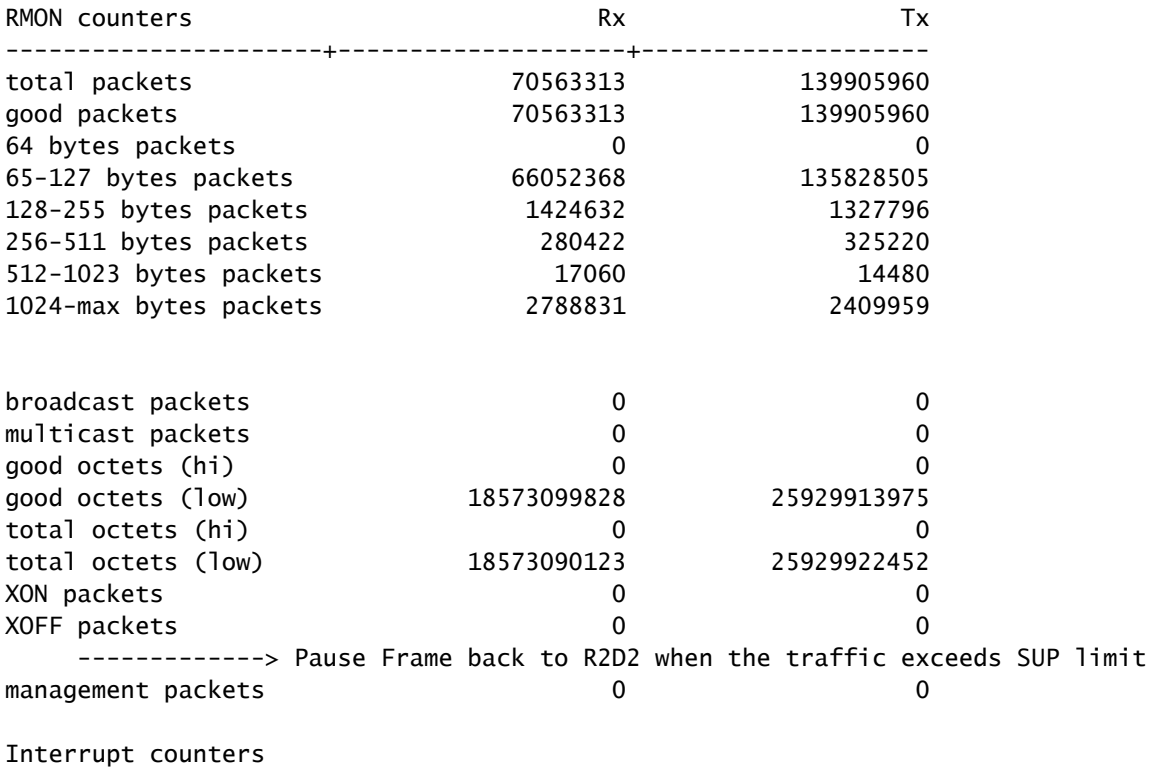

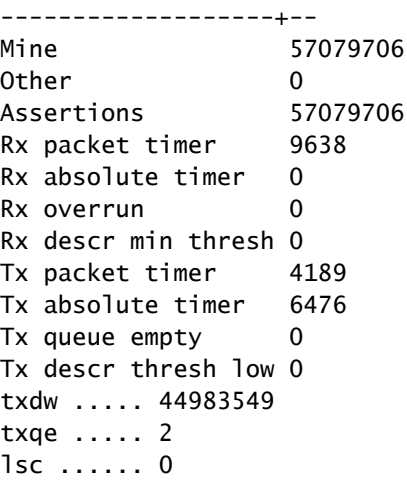

rxseq .... 0 rxdmt .... 213229 rxo ...... 0 rxt ...... 32433891 mdac ..... 0 rxcfg .... 0 gpi ...... 0 Error counters --------------------------------+-- CRC errors ..................... 0 Alignment errors ................ 0 Symbol errors .................. 0 Sequence errors .................. 0 RX errors ......................... 0 Missed packets (FIFO overflow) 0 Single collisions ................. 0 Excessive collisions ........... 0 Multiple collisions ............ 0 Late collisions ................. 0 Collisions ..................... 0 Defers ......................... 0 Tx no CRS ..................... 0 Carrier extension errors ....... 0 Rx length errors ............... 0 FC Rx unsupported ................ 0 Rx no buffers .................. 0 ----------------- no buffer Rx undersize ................... 0 Rx fragments ................... 0 Rx oversize .................... 0 Rx jabbers ..................... 0 Rx management packets dropped .. 0 Tx TCP segmentation context .... 0 Tx TCP segmentation context fail 0 Throttle statistics -----------------------------+--------- Throttle interval ........... 2 \* 100ms Packet rate limit ........... 32000 pps Rate limit reached counter .. 0 Tick counter ................ 2132276 Active ...................... 0 Rx packet rate (current/max) 169 / 610 pps ----------------- Rx rate (current/max) Tx packet rate (current/max) 429 / 926 pps NAPI statistics ----------------+--------- Weight ......... 64 Poll scheduled . 57079706 Poll rescheduled 0 Poll invoked ... 117135124 Weight reached . 9 Tx packets ..... 139905960 Rx packets ..... 70563313 Rx congested ... 0 Rx redelivered . 0 qdisc stats: ----------------+--------- Tx queue depth . 1000

qlen ........... 0

packets ........ 139905960 bytes .......... 23411617016 drops .......... 0

#### Bahrain registers (cleared by chip reset only)

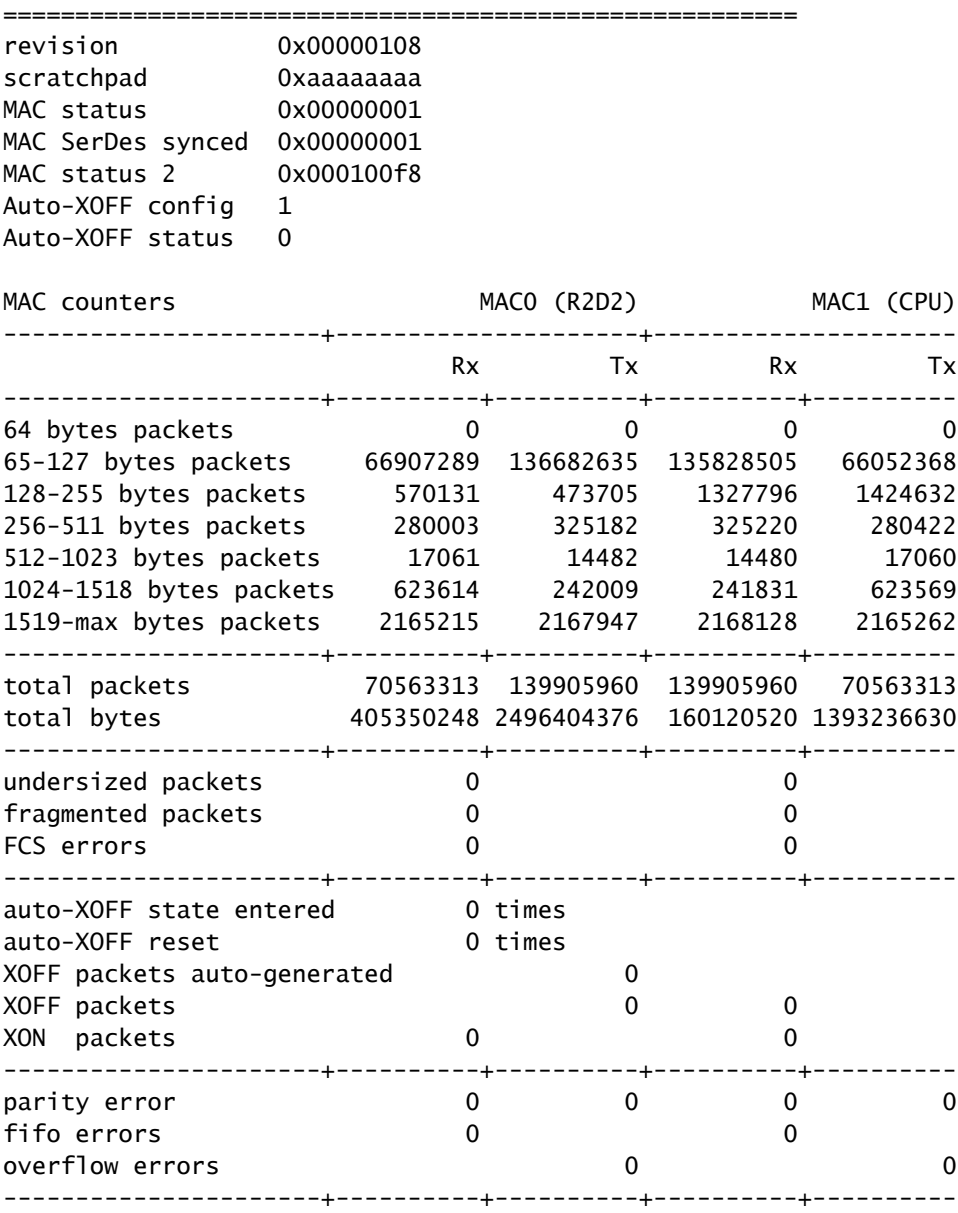

在NX-OS版本5.X之後,「events」是一個命令選項,用於提供達到每秒最大資料包(PPS)接收 (RX)或傳輸(TX)CPU速率的時間。此範例顯示如何確定遇到最後一個CPU流量高峰的時間:

switch# show hardware internal cpu-mac inband events

- 1) Event:TX\_PPS\_MAX, length:4, at 648617 usecs after Fri Oct 19 13:23:06 2012 new maximum  $= 926$
- 2) Event:TX\_PPS\_MAX, length:4, at 648622 usecs after Fri Oct 19 13:15:06 2012 new maximum  $= 916$
- 3) Event:TX\_PPS\_MAX, length:4, at 648612 usecs after Fri Oct 19 13:14:06 2012 new maximum  $= 915$
- 4) Event:TX\_PPS\_MAX, length:4, at 648625 usecs after Fri Oct 19 13:12:06 2012 new maximum  $= 914$
- 5) Event:TX\_PPS\_MAX, length:4, at 648626 usecs after Fri Oct 19 13:11:06 2012 new maximum  $= 911$
- 6) Event:TX\_PPS\_MAX, length:4, at 648620 usecs after Fri Oct 19 13:08:06 2012 new maximum  $= 910$

show system internal pktmgr internal vdc inband <int>命令

使用此命令可以確定傳送到CPU的流量的來源。

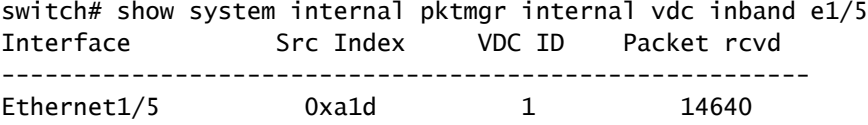

#### Netstack/Pktmgr

Netstack是在Nexus 7000的使用者空間中實施的完整IP堆疊。元件包括L2資料包管理器、ARP、鄰 接管理器、IPv4、網際網路控制消息協定v4(ICMPv4)、IPv6、ICMPv6、TCP/UDP和套接字型檔。 當發往CPU的流量觸發CPU使用率較高時,您經常會看到Netstack及其各自的進程運行較高。

show system inband queuing status命令

此範例顯示如何顯示正在使用的Netstack佇列演演算法:

```
switch# show system inband queuing status
  Weighted Round Robin Algorithm
  Weights BPDU - 32, Q0 - 8, Q1 - 4, Q2 - 2 Q3 - 64
```
show system inband queuing statistics命令

此示例顯示可核心載入模組(KLM)和使用者空間進程中的計數器。

KLM是在預設VDC上運行並在帶內和管理介面上運行的單個例項。KLM僅在入口資料包處理期間進 入圖片,以便將入口幀傳送到右側VDC Netstack進行處理。

```
switch# show system inband queuing statistics 
  Inband packets unmapped to a queue: 0
  Inband packets mapped to bpdu queue: 7732593
  Inband packets mapped to q0: 686667
  Inband packets mapped to q1: 0
  Inband packets mapped to q2: 0
  Inband packets mapped to q3: 20128
  In KLM packets mapped to bpdu: 7732593
  In KLM packets mapped to arp : 912
 In KLM packets mapped to q0 : 686667
  In KLM packets mapped to q1 : 0
  In KLM packets mapped to q2 : 0
  In KLM packets mapped to q3 : 20128
  In KLM packets mapped to veobc : 0
  Inband Queues:
  bpdu: recv 1554390, drop 0, congested 0 rcvbuf 2097152, sndbuf 262142 no drop 1
   (q0): recv 686667, drop 0, congested 0 rcvbuf 2097152, sndbuf 262142 no drop 0
   (q1): recv 0, drop 0, congested 0 rcvbuf 2097152, sndbuf 262142 no drop 0
   (q2): recv 0, drop 0, congested 0 rcvbuf 2097152, sndbuf 262142 no drop 0
   (q3): recv 20128, drop 0, congested 0 rcvbuf 2097152, sndbuf 262142 no drop 0
```
show system internal pktmgr internal vdc global-stats命令

此命令類似於前面的show system inband queuing statistics命令,提供了許多詳細資訊:

switch# show system internal pktmgr internal vdc global-stats

```
VDC KLM global statistics:
   Inband packets not mapped to a VDC: 0
   Inband diag packets received: 998222
   Weighted Round Robin Algorithm
   Weights BPDU - 32, Q0 - 8, Q1 - 4, Q2 - 2 Q3 - 64
   Inband packets unmapped to a queue: 0
   Inband packets mapped to bpdu queue: 7734430 (7734430)
   Inband packets mapped to q0: 686779 (686779)
   Inband packets mapped to q1: 0 (0)
   Inband packets mapped to q2: 0 (0)
   Inband packets mapped to q3: 20128 (20128)
  Pkt Size History : 2811395 for index 1
   Pkt Size History : 274508 for index 2
   Pkt Size History : 74284 for index 3
   Pkt Size History : 43401 for index 4
  Pkt Size History : 70915 for index 5
   Pkt Size History : 35602 for index 6
  Pkt Size History : 30085 for index 7
   Pkt Size History : 29408 for index 8
  Pkt Size History : 21221 for index 9
   Pkt Size History : 15683 for index 10
  Pkt Size History : 13212 for index 11
  Pkt Size History : 10646 for index 12
   Pkt Size History : 9290 for index 13
   Pkt Size History : 50298 for index 14
   Pkt Size History : 5473 for index 15
   Pkt Size History : 4871 for index 16
  Pkt Size History : 4687 for index 17
```
Pkt Size History : 5507 for index 18 Pkt Size History : 15416 for index 19 Pkt Size History : 11333 for index 20 Pkt Size History : 5478 for index 21 Pkt Size History : 4281 for index 22 Pkt Size History : 3543 for index 23 Pkt Size History : 3059 for index 24 Pkt Size History : 2228 for index 25 Pkt Size History : 4390 for index 26 Pkt Size History : 19892 for index 27 Pkt Size History : 524 for index 28 Pkt Size History : 478 for index 29 Pkt Size History : 348 for index 30 Pkt Size History : 447 for index 31 Pkt Size History : 1545 for index 32 Pkt Size History : 152 for index 33 Pkt Size History : 105 for index 34 Pkt Size History : 1424 for index 35 Pkt Size History : 43 for index 36 Pkt Size History : 60 for index 37 Pkt Size History : 60 for index 38 Pkt Size History : 46 for index 39 Pkt Size History : 58 for index 40 Pkt Size History : 829 for index 41 Pkt Size History : 32 for index 42 Pkt Size History : 26 for index 43 Pkt Size History : 1965 for index 44 Pkt Size History : 21 for index 45 Pkt Size History : 1 for index 46 Pkt Size History : 1 for index 48 Pkt Size History : 1 for index 51 Pkt Size History : 1 for index 52 Pkt Size History : 1 for index 53 Pkt Size History : 3 for index 55 In KLM packets mapped to bpdu: 7734430 In KLM packets mapped to arp : 912 In KLM packets mapped to q0 : 686779 In KLM packets mapped to q1 : 0 In KLM packets mapped to q2 : 0 In KLM packets mapped to q3 : 20128 In KLM packets mapped to veobc : 0 In KLM Queue Mapping (0 1 2 3 4) Data Available in FDs (0 0 0 0 0) Inband Queues: bpdu: recv 1556227, drop 0, congested 0 rcvbuf 2097152, sndbuf 262142 no drop 1 (q0): recv 686779, drop 0, congested 0 rcvbuf 2097152, sndbuf 262142 no drop 0  $(q1)$ : recv 0, drop 0, congested 0 rcvbuf 2097152, sndbuf 262142 no drop 0 (q2): recv 0, drop 0, congested 0 rcvbuf 2097152, sndbuf 262142 no drop 0 (q3): recv 20128, drop 0, congested 0 rcvbuf 2097152, sndbuf 262142 no drop 0 Mgmt packets not mapped to a VDC: 227551 Mgmt multicast packets dropped: 92365 Mgmt multicast packets delivered: 0 Mgmt packets broadcast to each VDC: 23119 Mgmt debugging packets copied: 0 Mgmt IPv6 multicast packets delivered: 0 Mgmt IPv6 link-local packets delivered: 0 Mgmt LLDP packets received: 0

使用以下命令檢視來自介面的CPU傳出流量的封包速率和流量型別(單點傳送或多點傳送)。

```
switch# show system internal pktmgr interface e1/5
Ethernet1/5, ordinal: 73
   SUP-traffic statistics: (sent/received)
     Packets: 63503 / 61491
     Bytes: 6571717 / 5840641
     Instant packet rate: 0 pps / 0 pps
     Packet rate limiter (Out/In): 0 pps / 0 pps
     Average packet rates(1min/5min/15min/EWMA):
     Packet statistics:
       Tx: Unicast 3198, Multicast 60302 
           Broadcast 3
       Rx: Unicast 3195, Multicast 58294 
           Broadcast 2
```
show system internal pktmgr client <uuid>命令

此命令顯示在Packet Manager中註冊的應用(例如STP或Cisco Discovery Protocol(CDP))以及這些 應用傳送和接收的資料包數。

```
switch# show system internal pktmgr client
Client uuid: 268, 4 filters, pid 3127
  Filter 1: EthType 0x0806,
  Rx: 2650, Drop: 0
  Filter 2: EthType 0xfff0, Exc 8,
  Rx: 0, Drop: 0
  Filter 3: EthType 0x8841, Snap 34881,
  Rx: 0, Drop: 0
  Filter 4: EthType 0x0800, DstIf 0x150b0000, Excl. Any
  Rx: 0, Drop: 0
  Options: TO 0, Flags 0x18040, AppId 0, Epid 0
  Ctrl SAP: 278, Data SAP 337 (1)
  Total Rx: 2650, Drop: 0, Tx: 1669, Drop: 0
  Recirc Rx: 0, Drop: 0
  Rx pps Inst/Max: 0/20
  Tx pps Inst/Max: 0/5
  COS=0 Rx: 0, Tx: 0 COS=1 Rx: 912, Tx: 0
  COS=2 Rx: 0, Tx: 0 COS=3 Rx: 0, Tx: 0
  COS=4 Rx: 0, Tx: 0 COS=5 Rx: 0, Tx: 1669
  COS=6 Rx: 0, Tx: 0 COS=7 Rx: 1738, Tx: 0
Client uuid: 270, 1 filters, pid 3128
  Filter 1: EthType 0x86dd, DstIf 0x150b0000, Excl. Any
  Rx: 0, Drop: 0
  Options: TO 0, Flags 0x18040, AppId 0, Epid 0
  Ctrl SAP: 281, Data SAP 283 (1)
  Total Rx: 0, Drop: 0, Tx: 0, Drop: 0
  Recirc Rx: 0, Drop: 0
  Rx pps Inst/Max: 0/0
  Tx pps Inst/Max: 0/0
  COS=0 Rx: 0, Tx: 0 COS=1 Rx: 0, Tx: 0
  COS=2 Rx: 0, Tx: 0 COS=3 Rx: 0, Tx: 0
  COS=4 Rx: 0, Tx: 0 COS=5 Rx: 0, Tx: 0
```
COS=6 Rx: 0, Tx: 0 COS=7 Rx: 0, Tx: 0

show system internal pktmgr stats命令

使用以下命令以檢查封包是否在輸入路徑中到達封包管理員,以及封包管理員是否正在將封包送出 。此命令還可以幫助您確定接收或傳輸路徑中的緩衝區是否存在問題。

switch# show system internal pktmgr stats Route Processor Layer-2 frame statistics Inband driver: valid 1, state 0, rd-thr 1, wr-thr 0, Q-count 0 Inband sent: 56441521, copy\_drop: 0, ioctl\_drop: 0, unavailable\_buffer\_hdr\_drop: 0 Inband standby\_sent: 0 Inband encap\_drop: 0, linecard\_down\_drop: 0 Inband sent by priority [0=11345585,5=164281,6=43280117,7=1651538] Inband max output queue depth 0 Inband recv: 89226232, copy\_drop: 0, ioctl\_drop: 0, unavailable\_buffer\_hdr\_drop: 0 Inband decap\_drop: 0, crc\_drop: 0, recv by priority: [0=89226232] Inband bad\_si 0, bad\_if 0, if\_down 0 Inband last\_bad\_si 0, last\_bad\_if 0, bad\_di 0 Inband kernel recv 44438488, drop 0, rcvbuf 2097152, sndbuf 4194304 Mgmt driver: valid 1, state 0, rd-thr 1, wr-thr 0, Q-count 0 Mgmt sent: 971834, copy\_drop: 0, ioctl\_drop: 0, unavailable\_buffer\_hdr\_drop: 0 Mgmt standby\_sent: 0 Mgmt encap\_drop: 0, linecard\_down\_drop: 0 Mgmt sent by priority [0=925871,5=45963] Mgmt max output queue depth 0 Mgmt recv: 1300932, copy\_drop: 0, ioctl\_drop: 0, unavailable\_buffer\_hdr\_drop: 0 Mgmt decap\_drop: 0, crc\_drop: 0, recv by priority: [0=1300932] Mgmt bad\_si 0, bad\_if 0, if\_down 0 Mgmt last\_bad\_si 0, last\_bad\_if 0, bad\_di 0 Mgmt kernel recv 1300932, drop 0, rcvbuf 2097152, sndbuf 2097152 Inband2 driver: valid 0, state 1, rd-thr 0, wr-thr 0, Q-count 0 No of packets passed by PM Policy database 876452 No of packets dropped by PM Policy database  $\qquad \qquad 0$ No of packets bypassed by PM Policy database 424480 No of packets dropped by PM originating from kernel 0 MBUFSK Tx: 57413355 pkts (requested 57413355 denied 0), 62236110 mbufs function invoked 57413355 denied 0/0 c/realloc 0/0 MBUFSK Rx: 90527161 pkts, 90527421 mbufs (requested 2388154951 denied 0) function invoked 35132836 Global input drops: bad-interface 0, bad-encap 0, failed-decap 0, no prot 42371 recv\_encaptype\_err 0, recv\_decap\_err 0, recv\_mac\_mismatch 0, recv\_no\_client 0 recv\_no\_svi 0, recv\_no\_vlan 0, recv\_client\_notreg 0, recv\_enqueue\_fail 0

Global output drops:

 send\_ifdown\_fail 13, send\_invalid\_iod 0 send\_invalid\_vlan 0, send\_security\_drop 0 send\_loopback\_drop 0, send\_small\_pkt\_fail 0 send\_vsl\_err 0, send\_dce\_err 0,send\_enqueue\_fail 0, send\_alloc\_fail 0 DCE errors: misc\_err 0, lookup\_err 0, encap\_err 0, decap\_err 0 Platform errors: generic\_encap\_err 0, encap\_err 0, decap\_err 0 vlan encap err 0, vlan decap err 0 DC3HDR errors: pkt\_err 0, vlan\_err 0, ifidx\_err 0, portidx\_err 0 RECIRC errors: misc\_err 0, lookup\_err 0 Lcache errors: init\_err 0, timer\_err 0 Stats errors: misc\_err 0, init\_err 0, timer\_err 0 Client errors: alloc\_err 0, pid\_err 0, register\_err 0, unregister\_err 0 add\_err 0, delete\_err 0, update\_err 0 VDC errors: alloc\_err 0, set\_err 0, update\_err 0 Misc. errors: mts\_err 0, mbuf\_err 0, drop\_exception 0 invalid\_drv\_type 0, interface\_err 0 eth\_output\_err 0, gre\_err 0 otv\_err 0 tunnel\_6to4\_err 0, mcec\_err 0, invalid\_gpc 0 invalid\_ftag 0 invalid\_l2\_type :0 register\_err 0, unregister\_err 0, invalid\_args 0, file\_open\_err 0 inband\_err 0, vlan\_err 0, pm\_alloc\_err 0, pm\_ha\_err 0, pm\_init\_err 0 arp\_init\_err 0, rtm\_init\_err 0, am\_init\_err 0, ui\_init\_err 0, mpls\_init\_err 0, evc\_init\_err 0 sdb\_err 95670, sdb\_init\_err 0 sysmgr\_err 0, eth\_span\_err 0, buf\_pool\_err 0, feature\_err 0 uuid2client\_err 16, dot1q\_drop 0, nfcache\_init\_err 0 Crossbar down drops : 0 Exception packets: mtu-fail 0, icmp-redirect 0, icmp-unreach 0, ttl 0 options 0, rpf 0, two-mcast-rpf 0, l3-bridge-drop 0 mcast-next-hop 0, municast 0 drop 0, acl-redirect 0, acl-redir-arp 0, acl-redir-dhcp 0 sup-shim-pkt 229385 Pkts recvd with peergway SUP DI 0 VPC Frame Statistics VPC Mgr reg state 1, im-ext-sdb-state 1 Ingress BPDUs qualified for redirection 0 Ingress BPDUs redirected to peer 0 Egress BPDUs qualified for redirection 0 Egress BPDUs dropped due to remote down 0 Egress BPDUs redirected to peer 0 Ingress pkts qualified for peergateway tunneling 0 Ingress pkts tunneled to peer with peergateway conf 0 Peer-gw pkts tunneled tx : From VPC+ leg 0, From VPC leg 0, From l2mp network 0

 From orphan port in VPC+ 0, from orphan port in VPC 0 For ARP 0, IP 0, IPv6 0, unknown 0 Total Tunneled packets received from peer 0 Local delivery 0, Transmit down 0, peer-gw tunneled 0 Tunnel rx packets drop due to local vpc leg down 0 Peer-gw pkts tunneled rx : From VPC+ leg 0, VPC leg 0, From l2mp network 0 From orphan port in VPC+ 0, from orphan port in VPC 0 For ARP 0, IP 0, IPv6 0, unknown 0 Error Statistics VPC manager: uninit 0, library 0 Tunnel (ingress): non-mct rx 0, bad hdr 0, badpkts 0, non gpc peer 0 Tunnel (ingress): redirlooperror 0 Tunnel (egress): in-bpdu 0, e-bpdu 0, peer-gw 0 MBuf: alloc: 0, prepend: 0, pullup: 0 Invalid filter: 0 Peergw tunneling tx: invalid ftag 0, invalid swid 0 invalid iftype 0, invalid GPC of peer 0 Peergw tunneling rx: invalid msg subtype 0, invalid GPC of core 0 invalid GPC of peer 0, invalid svi 0 Unicast pkts which passed egress redirection check 0

statistics last reset 2w0d

#### 關於此翻譯

思科已使用電腦和人工技術翻譯本文件,讓全世界的使用者能夠以自己的語言理解支援內容。請注 意,即使是最佳機器翻譯,也不如專業譯者翻譯的內容準確。Cisco Systems, Inc. 對這些翻譯的準 確度概不負責,並建議一律查看原始英文文件(提供連結)。